## FSA ID

Creating FSA ID for FAFSA only

**Step 1:** studentaid.gov/fsa-id/sign-in/landing

Step 2: Click on the box "Create an Account"

Step 3: Click on Blue Box "Get Started"

Step 4: Personal Information

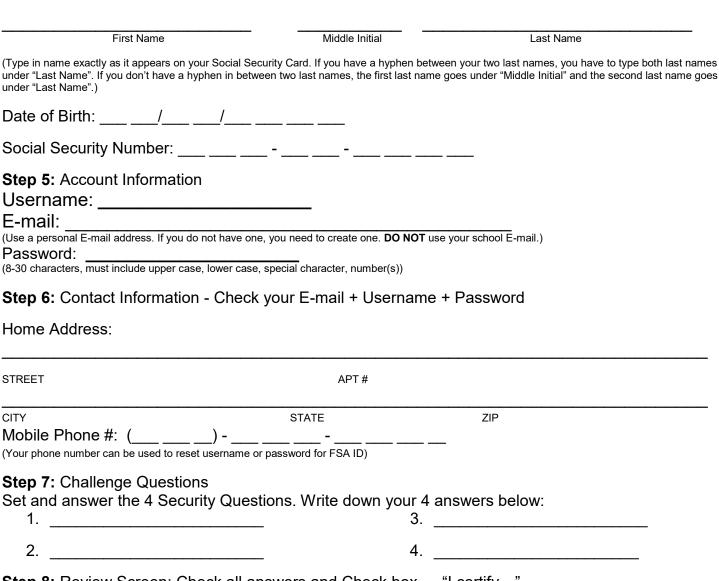

FSA ID

Step 8: Review Screen: Check all answers and Check box ... "I certify..."

Step 9: Verify your phone number. A code will be sent to your phone number. Type it in and "verify"

**Step 10:** Verify your E-mail address. A code will be sent to your E-mail that you provided. Type in the code from the E-mail and "verify".

Remember that you only create an FSA ID account if you have Social Security Number (SSN). Students with DACA SSN need to complete a Dream Act Application. Only 1 of your parents needs to create an FSA ID. If your parents don't have an SSN, they will be able to create an FSA ID account.